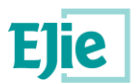

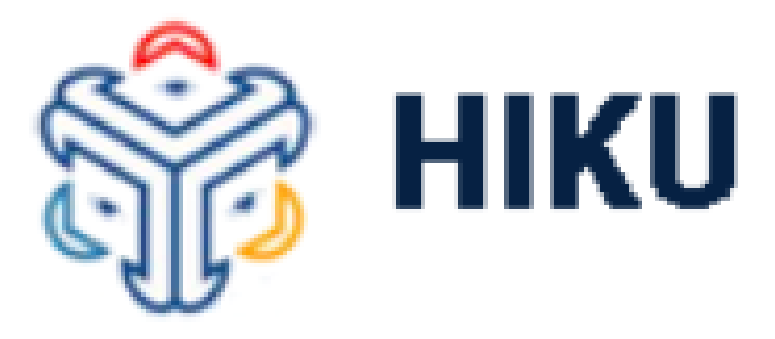

# **Evaluación de docentes en prácticas**

## **Manual de persona usuaria de Dirección**

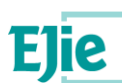

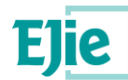

**Este documento es propiedad de Eusko Jaurlaritzaren Informatika Elkartea – Sociedad Informática del Gobierno Vasco, S.A. (EJIE) y su contenido es CONFIDENCIAL. Este documento no puede ser reproducido, en su totalidad o parcialmente, ni mostrado a otros, ni utilizado para otros propósitos que los que han originado su entrega, sin el previo permiso escrito de EJIE. En el caso de ser entregado en virtud de un contrato, su utilización estará limitada a lo expresamente autorizado en dicho contrato. EJIE no podrá ser considerada responsable de eventuales errores u omisiones en la edición del documento.**

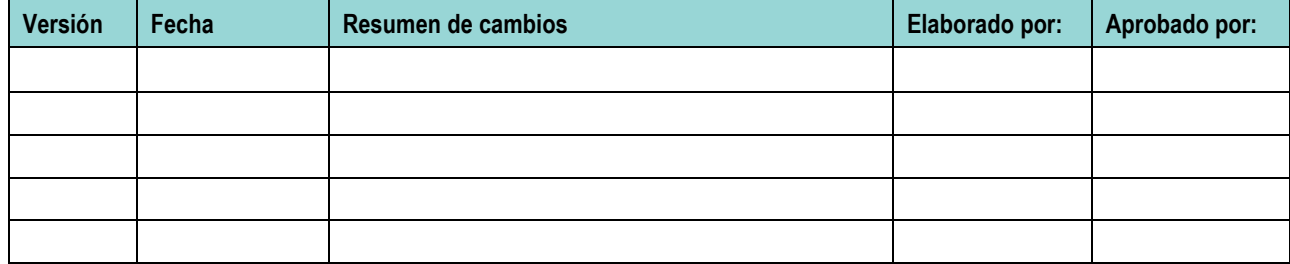

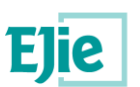

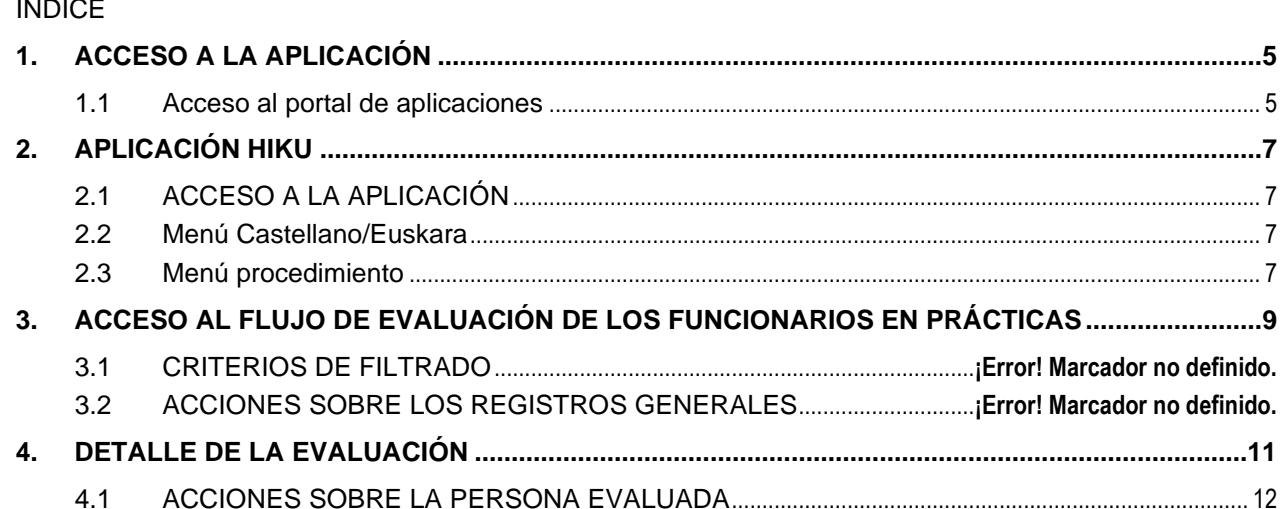

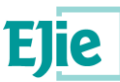

## **1. ACCESO A LA APLICACIÓN**

#### <span id="page-4-1"></span><span id="page-4-0"></span>**1.1 Acceso al portal de aplicaciones**

El acceso a la nueva aplicación para evaluar los funcionarios en prácticas se realizará como se accede al resto de aplicaciones del Departamento, en este caso, mediante el portal de aplicaciones de Hezkuntza:

[https://www.hezkuntza.net/appcont/control\\_acceso/](https://www.hezkuntza.net/appcont/control_acceso/)

En dicho enlace, Se debe elegir la sección de la derecha:

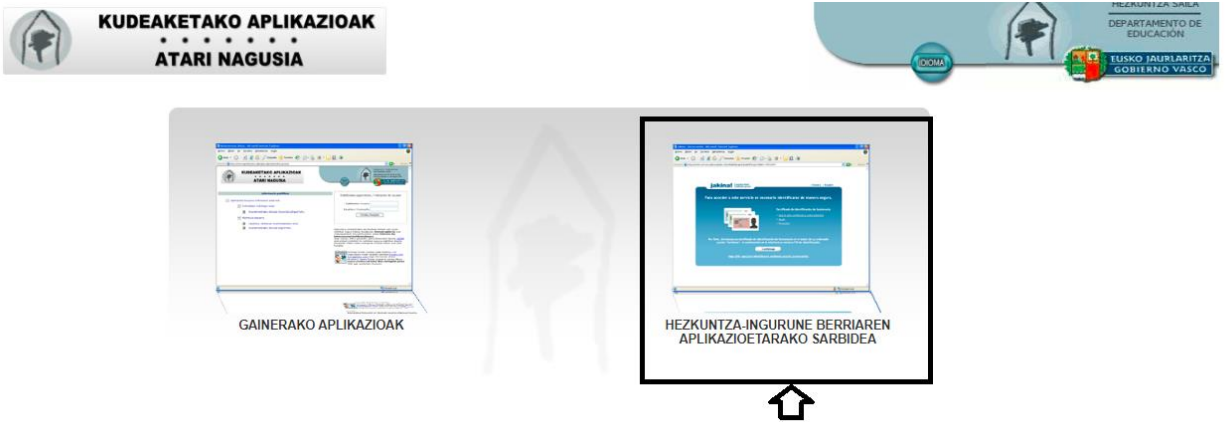

Donde en caso de no estar logado con XlNets previamente tendremos una pantalla similar a la presente donde meter nuestro usuario y contraseña:

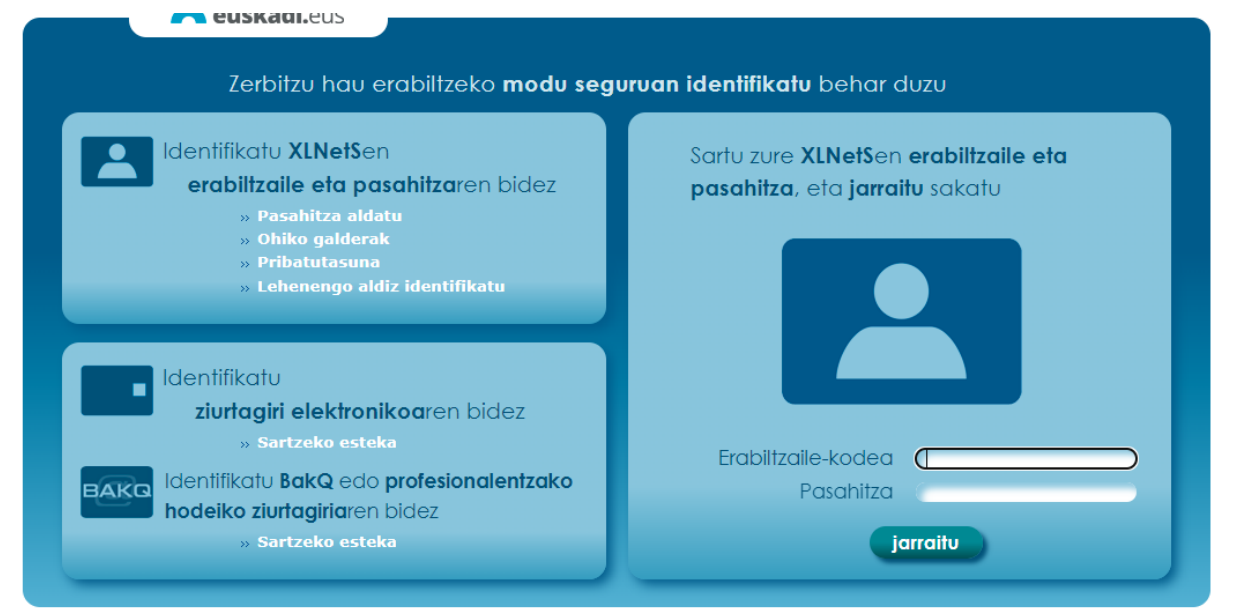

Una vez introducido el usuario y password correcto, o si previamente el usuario ya se encontraba logado en XlNets, se mostrará las aplicaciones a las que el usuario tiene acceso:

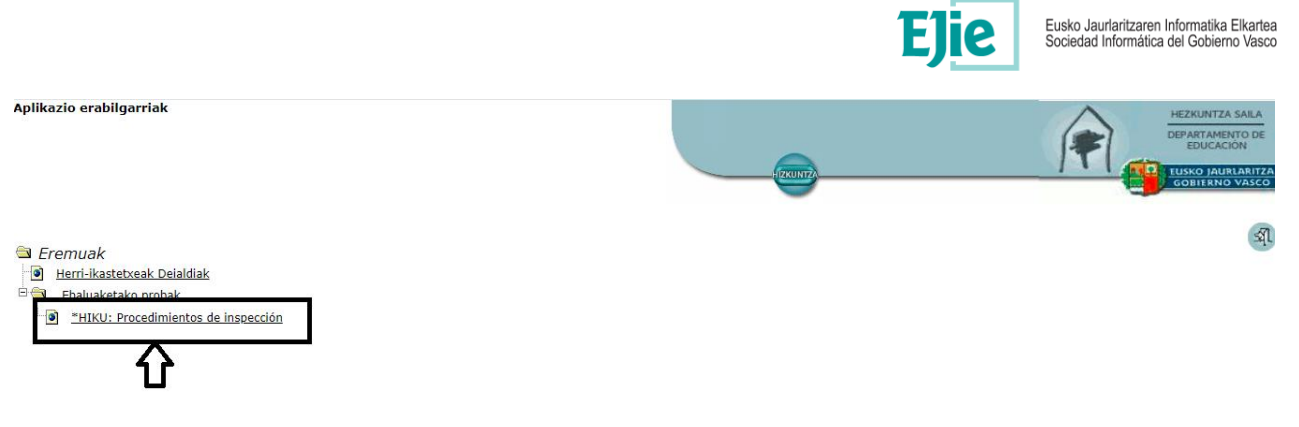

En este caso, el acceso se realiza mediante el enlace HIKU: Procedimientos de inspección. Al pulsar sobre dicha opción, en la parte de la derecha de la pantalla aparecerán las aplicaciones asociadas:

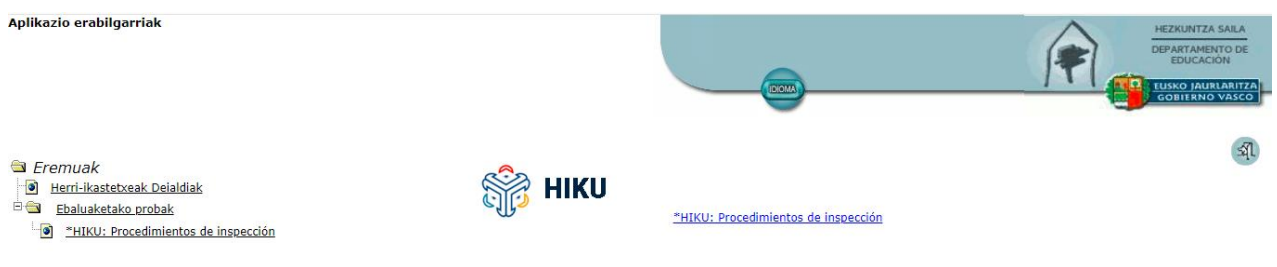

Pulsando sobre el enlace de la derecha, se nos abrirá la nueva aplicación diseñada para los nuevos flujos de inspección.

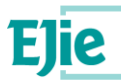

## **2. APLICACIÓN HIKU**

### <span id="page-6-1"></span><span id="page-6-0"></span>**2.1 ACCESO A LA APLICACIÓN**

El acceso a la aplicación dará paso a todos los flujos que se encuentren metidos en la aplicación. En la actualidad, se encuentran metidos el flujo de Evaluación de equipos directivos y el de evaluación de funcionarios en prácticas. El acceso a todos los flujos, como vemos a continuación, será común, aunque este documento se centre en la evaluación de funcionarios de la OPE. La pantalla principal, tiene un aspecto similar al siguiente:

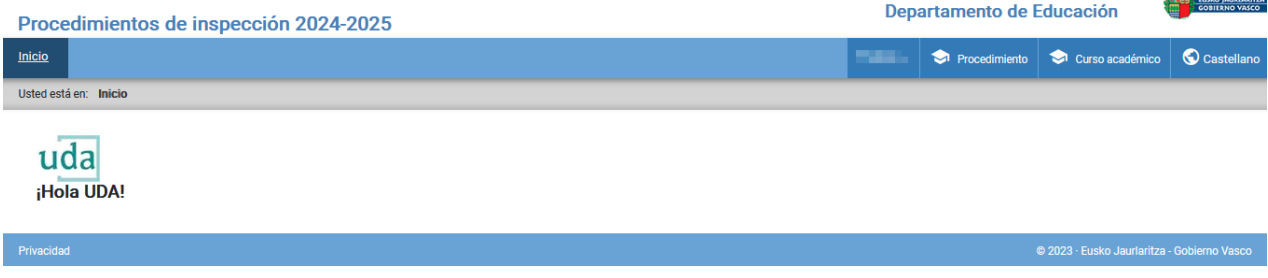

Donde en la parte de la derecha, se mostrarán los menús relativos a la aplicación:

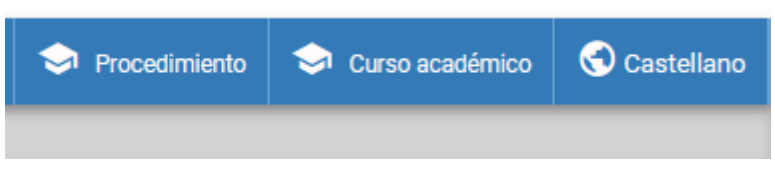

#### **2.1.1 Menú Curso académico**

Al pulsar esta opción de menú, se abrirá una ventana emergente con todos los cursos académicos existente en la aplicación, debido a que la aplicación permite consultar todos los datos de periodos pasados, aunque no permita operar sobre años ya cerrados. La ventana emergente tendrá el siguiente aspecto:

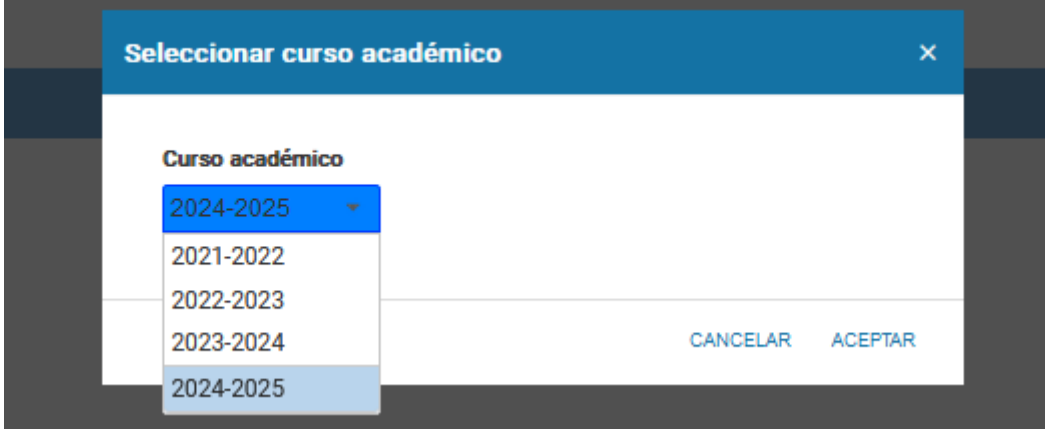

Por defecto, aparece el último ejercicio cargado, pero se puede modificar en base a las necesidades del usuario.

#### **2.1.2 Menú Castellano/Euskara**

<span id="page-6-3"></span><span id="page-6-2"></span>Opción de menú utilizada para cambiar el idioma de la aplicación.

#### **2.1.3 Menú procedimiento**

Al pulsar esta opción de menú, se abrirá una ventana emergente con todos los flujos existentes en la aplicación, con el siguiente aspecto:

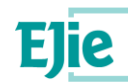

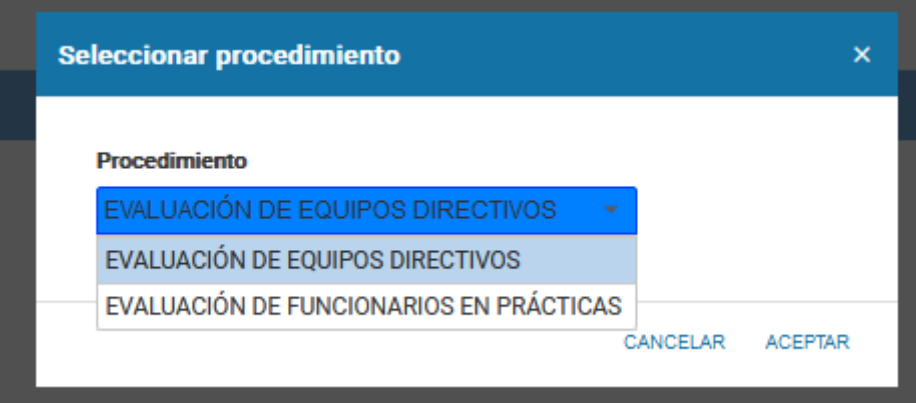

En este caso, se deberá pulsar sobre el flujo 'EVALUACIÓN DE FUNCIONARIOS EN PRÁCTICAS'. Esto automáticamente redirigirá al flujo y que se explica a continuación.

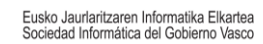

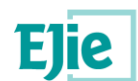

## <span id="page-8-0"></span>**3 ACCESO AL FLUJO DE EVALUACIÓN DE LOS FUNCIONARIOS EN PRÁCTICAS**

Al seleccionar el flujo de evaluación de funcionarios en prácticas, se abrirá la siguiente pantalla que tendrá un aspecto similar a la que se muestra a continuación, donde se visualizará la información de las personas que debe evaluar el centro:

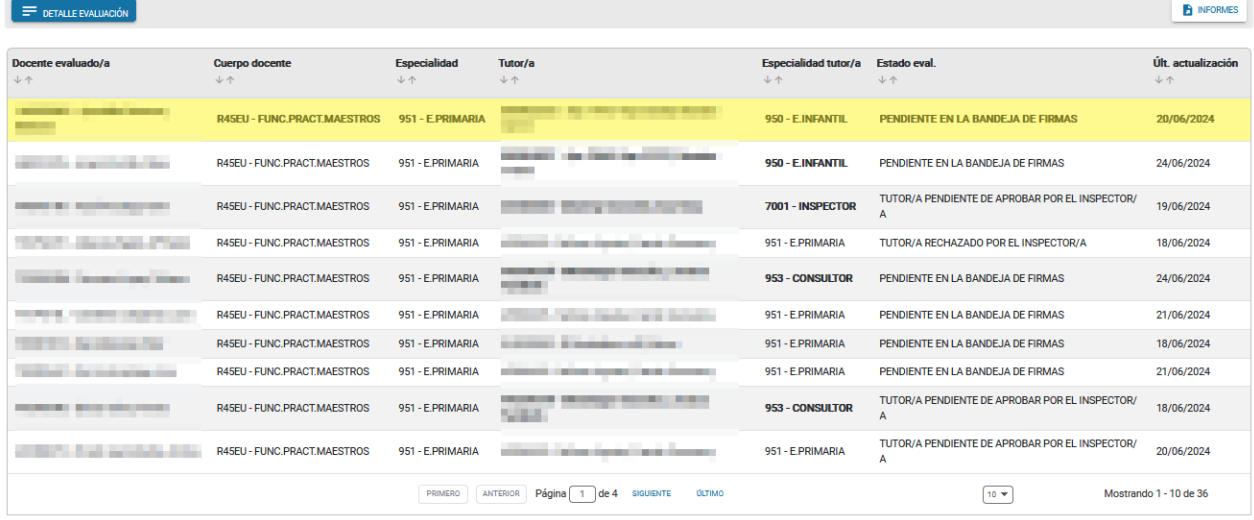

En la parte superior, se encuentran la botonera, con las acciones que se pueden realizar a nivel global.

 $\equiv$  DETALLE EVALUACIÓN

En este caso, únicamente se permite ver el detalle de cada evaluado seleccionando alguno de ellos como se mostrará en las siguientes secciones.

Además, a la derecha existe el botón , que nos permitirá exportar a Excel el contenido de la tabla que estamos visualizando en dicho momento.

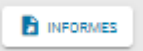

En la tabla, se encuentra la información de las personas que se encontrarán asignadas a nuestro centro, y por ello, deberemos gestionar:

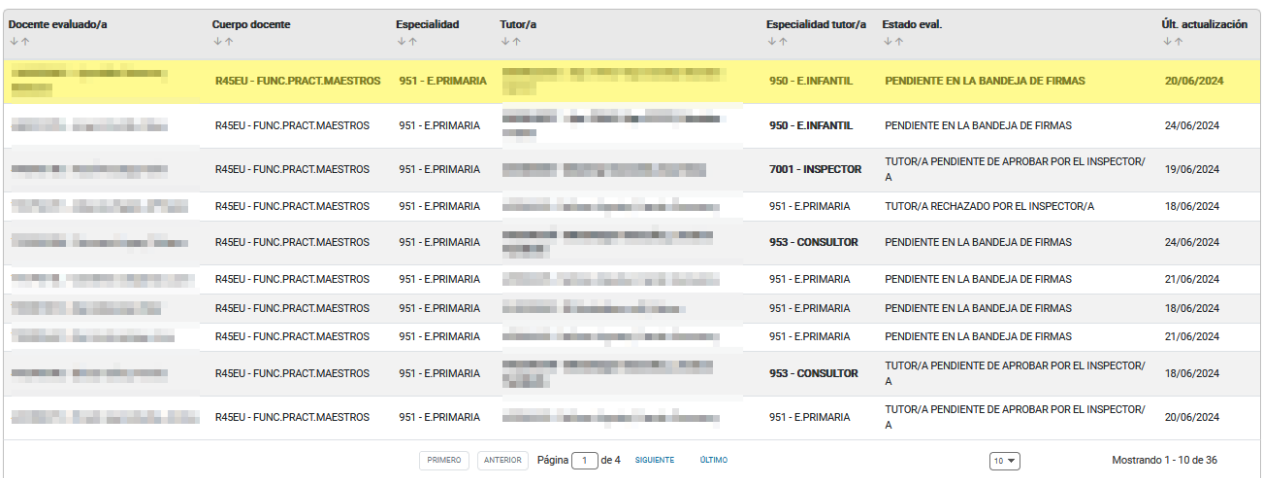

Para cada uno de ellos, se detalla el NIF o NIE, apellidos y nombre, cuerpo y especialidad del funcionario en prácticas. Así mismo se visualizará el tutor/a nombrado y su especialidad, el estado de la evaluación y fecha del último movimiento de dicha evaluación. **Cuando la especialidad del tutor y el evaluado NO se corresponden, se resaltará en negrita como se muestra en la imagen inmediatamente superior.**

**B** INFORMES

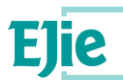

Esta tabla, por defecto, aparece ordenada alfabéticamente por el primer apellido del docente evaluado. Pero la persona usuaria podrá ordenar por la columna que le interese pulsando las flechas mostradas para ello en la cabecera de cada una de ellas. Esta funcionalidad estará accesible en todas las tablas de la aplicación, permitiendo así que el usuario pueda ordenar en función de sus necesidades. Hay que tener en cuenta, que puede ser que no se vean todos los registros a la vez, por lo que podemos ir navegando entre las diferentes páginas mediante la botonera inferior de dicha tabla:

PRIMERO ANTERIOR Página 1 de 1 SIGUIENTE CLTIMO  $10 - v$ Mostrando 1 - 5 de 5

En cada página se mostrará el número de filas determinado en el recuadro inferior. Para avanzar y/o retroceder entre las páginas, deberá pulsar los botones situados para ello en el inferior de la pantalla. Si se desea modificar el número de filas mostradas por pantalla, puede editar este número y escribir el que crea

Para ver el detalle del evaluado tenemos dos opciones:

- 1. Colocarse en un registro de la tabla y pulsar doble click
- DETALLE EVALUACIÓN 2. Seleccionar un registro de la tabla, y pulsar el botón

Al realizar cualquiera de las acciones, se abrirá en una ventana emergente el detalle de dicha evaluación, descrita en el apartado siguiente.

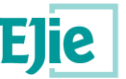

## <span id="page-10-0"></span>**4 DETALLE DE LA EVALUACIÓN**

Al pulsar sobre el detalle de un evaluado en la pantalla anterior, se accede a esta ventana emergente. En el detalle de la evaluación aparecerán como datos de cabecera, y solo en modo Consulta, los datos relativos a la persona evaluada.

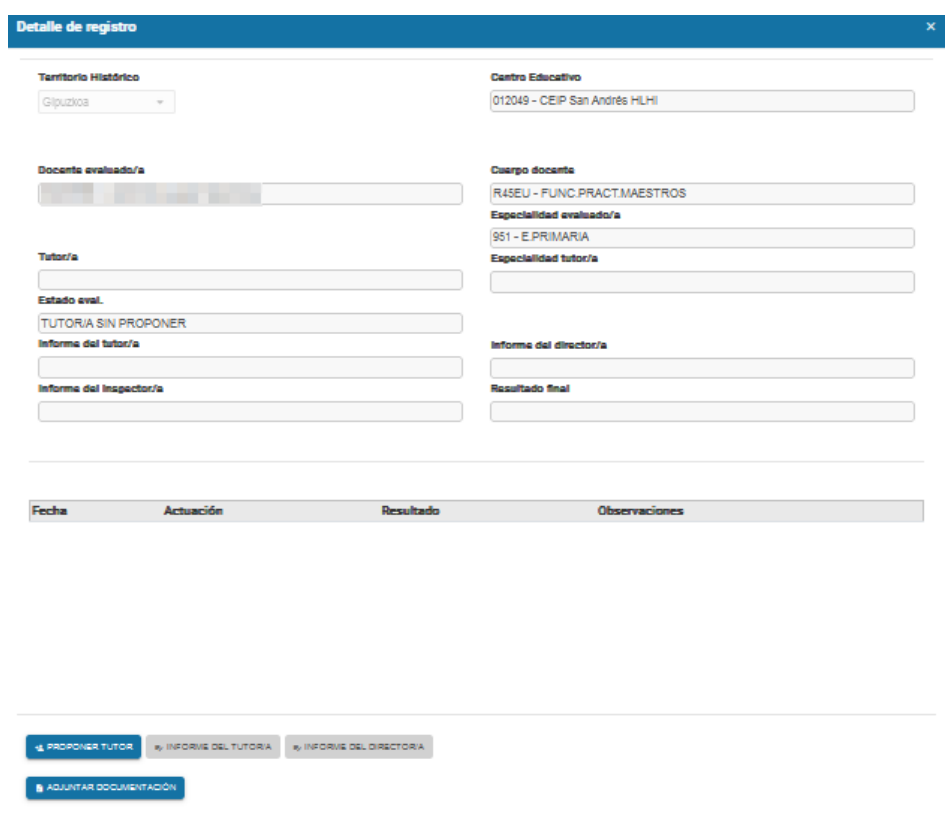

Concretamente, se muestra la información:

- *Territorio Histórico*: territorio histórico del evaluado
- *Docente Evaluado/a:* Aparece el documento, nombre y apellidos de la persona que está siendo evaluada
- *Centro Educativo:* Centro Educativo donde se están realizando las prácticas
- *Cuerpo Docente:* cuerpo docente al que pertenece el evaluado
- *Director/a del centro:* Director/a que gestionará a la persona evaluada
- *Especialidad de la persona Evaluada:* Especialidad por la que ha aprobado la oposición
- *Especialidad del tutor/a:* Especialidad de la persona que le tutoriza.
- *Informe del tutor/a:* Solo relleno si el tutor ha realizado la evaluación. Este campo estará informado con el valor Apto, siempre y cuando el tutor/a haya seleccionado todos los items de la evaluación como 'Apto'. En caso contrario, si hubiera alguno No apto, en dicho campo aparecería 'No apto'.
- *Informe del director/a:* Solo relleno si el director/a ha realizado la evaluación. Mismo funcionamiento que el informe del tutor/a.
- *Estado Evaluación*: Estado en el que se encuentra la evaluación. Los posibles estados son:
	- Tutor/a Sin proponer
	- Tutor/a pendiente de aprobar por el inspector
	- Tutor/a rechazado por el inspector/a
	- Tutor pendiente de nombramiento por la comisión
	- Pendiente Evaluación Tutor/a y Director/a
	- Pendiente Evaluación tutor/a
	- Pendiente Evaluación director/a
	- Pendiente de aprobación evaluación por el inspector/a
	- Pendiente en la Bandeja de firmas
	- Evaluación finalizada

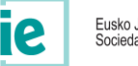

#### - Pendiente Informe Final Comisión

Este estado se va a ir calculando en función de las acciones que se vayan realizando sobre la evaluación

A continuación, se muestra una tabla con el historial de la evaluación detallada. Es decir, se muestra un listado con todos los movimientos que se han ido sucediendo a lo largo de la evaluación del docente en prácticas, hasta el momento de la consulta como se muestra a continuación:

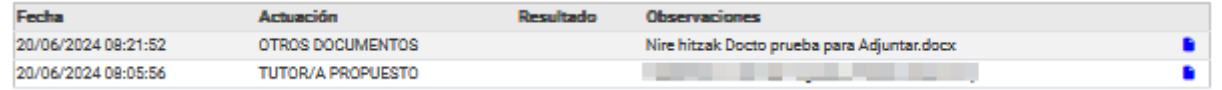

Estos movimientos se mostrarán en orden descendente, es decir, los más recientes aparecerán en primer lugar. Para cada uno de estos movimientos se muestra la fecha de actuación, el tipo de movimiento, una anotación relacionada con el movimiento en sí, y un enlace que accederá al formulario u informe asociado

al movimiento en cuestión mostrándonos su detalle

Además de los datos de cabecera, y del historial, se muestran en la parte de abajo, mediante botones las diferentes acciones que puede en un momento realizar la persona usuaria conectada. Cada una de estas acciones se describen en el apartado siguiente.

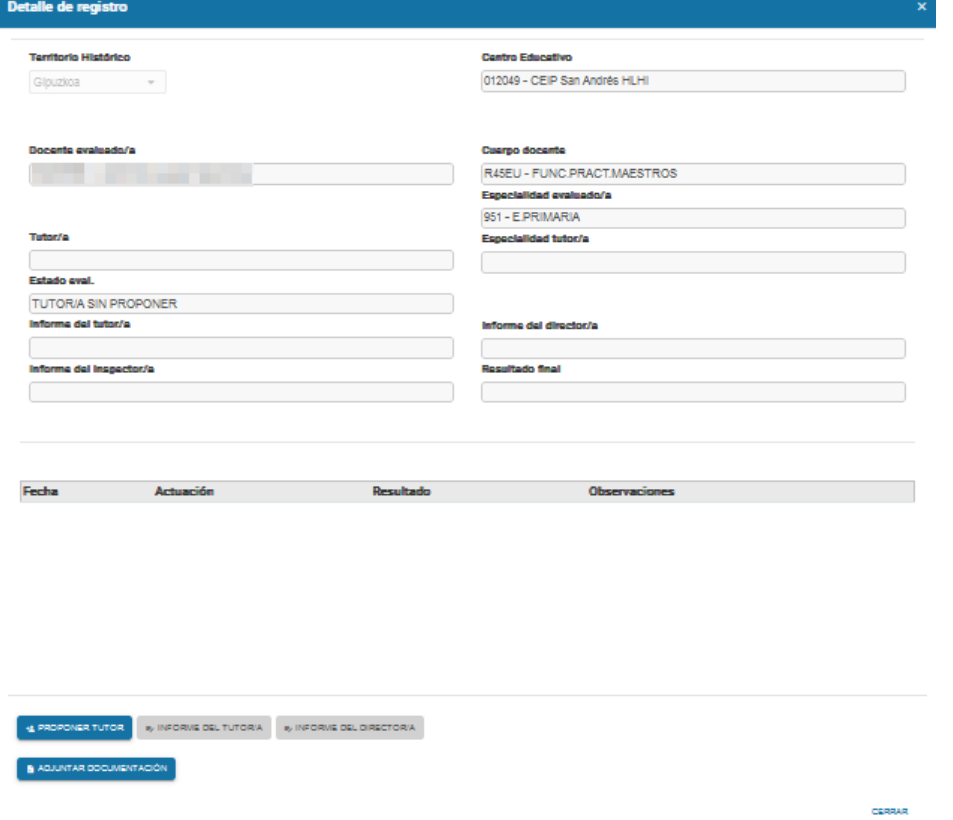

#### **4.1 ACCIONES SOBRE LA PERSONA EVALUADA**

<span id="page-11-0"></span>A lo largo de la vida de la aplicación, se permitirán realizar varias acciones más sobre la aplicación, pero en esta primera fase, únicamente se permitirán los explicados.

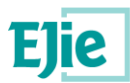

#### **3.1.1 PROPONER TUTOR**

J.

Siempre desde el detalle de la evaluación, y siempre que el aún no se haya propuesto un tutor/a para dicha persona evaluada, se activará el botón 'Proponer Tutor/a'. Al pulsarlo se abre una pantalla, con el detalle del evaluado como se ve a continuación:

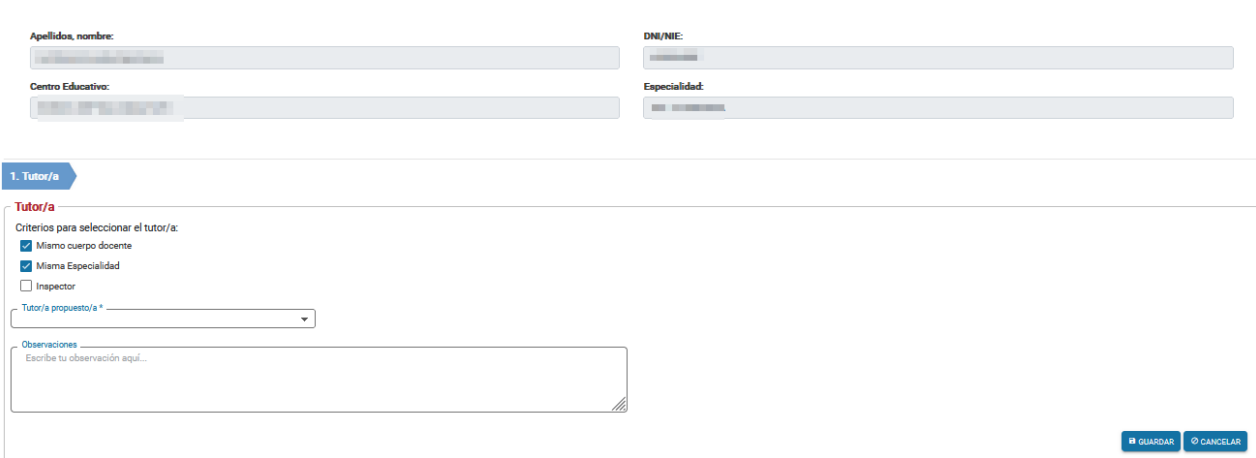

En esta pantalla se podrá aceptar seleccionar un tutor/a a Inspección en función de los checks que aparecen debajo:

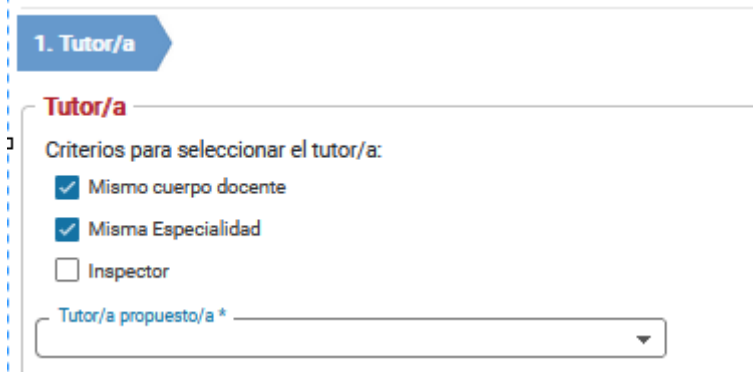

Al seleccionar el primero llamado 'Mismo cuerpo docente', filtrará el campo 'Tutor/a propuesto/a' con los profesores que tengan el mismo cuerpo docente que la persona evaluada, cogiendo esta información del DAE. Si faltara algún docente, debería actualizarse en la aplicación DAE y se visualizaría la información de manera inmediata en esta aplicación.

Si además se selecciona el check 'Misma especialidad', se filtrará la lista de profesores del DAE con aquellos docentes que tengan la misma especialidad que la persona evaluada.

Si además se selecciona el check 'Incluir Inpector/a', se incluirá al inspector de referencia en el desplegable inmediatamente inferior.

En esta misma pantalla se muestra un cuadro de texto para que la persona usuaria pueda introducir unos comentarios acerca de la aceptación del tutor/a realizada. Estas observaciones sólo serán obligatorias si, por el motivo que fuere, la propuesta del tutor/a fuera diferente cuerpo/especialidad o se tratara de un inspector/a. Será la propia aplicación quién controle la obligatoriedad.

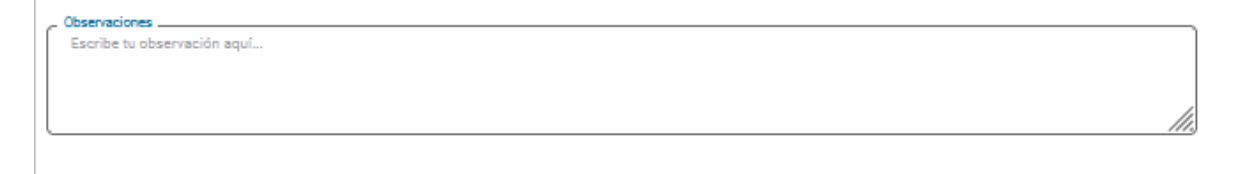

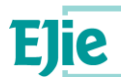

Para grabar el tutor/a propuesto/a, y quede pendiente de validar por el inspector, se pulsará el botón Guardar. Para anular la operación, se pulsará el botón Cancelar, quedando la evaluación aún en el mismo punto.